# $\mu$  アンペア・オシロ ADCQ1706CP 簡易取扱説明書

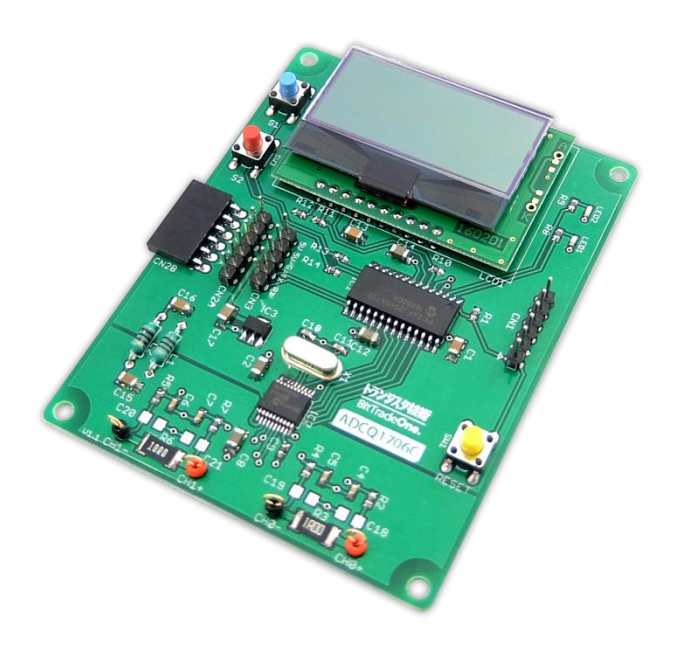

100 倍以上のダイナミックに変化するμA レベルの微小電流は通常の測定器では、正確に計測することができませ ん。本製品はμA レベルから mA レベルで変化する電流を正確に計測することが可能なμアンペア・オシロです。

# USB シリアル変換アダプタとの接続

接続法 製品基板上の CN3 と付属の USB シリアル変換アダプタを下記配列で接続してください。

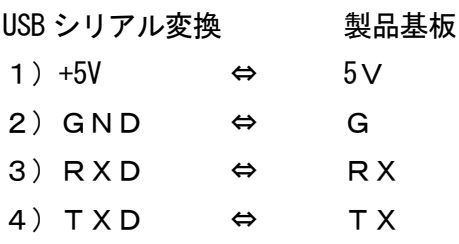

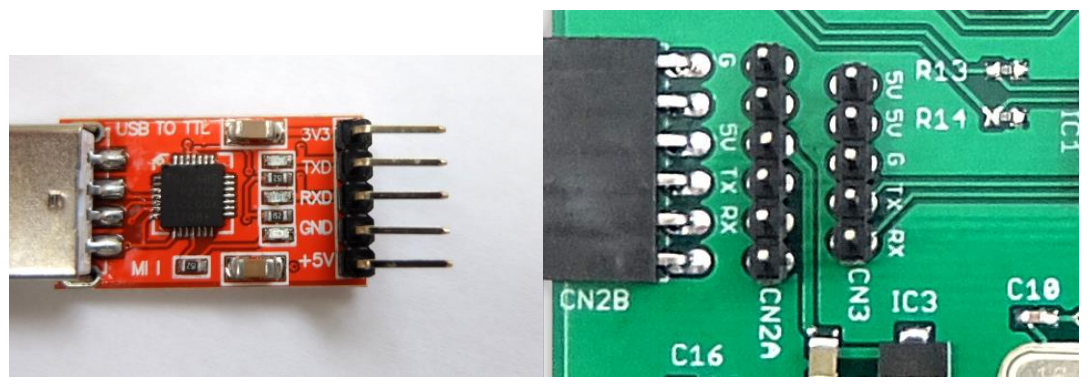

ダウンロード URL

<http://bit-trade-one.co.jp/wp/wp-content/uploads/2017/08/MicroAmpereOscilloscope.zip>

## μアンペア・オシロ Win 版アプリケーション 操作説明

#### Windows パソコンで測定するには

・アプリケーションについて

図 1 に、Windows 用の測定アプリケーション画面を示します。

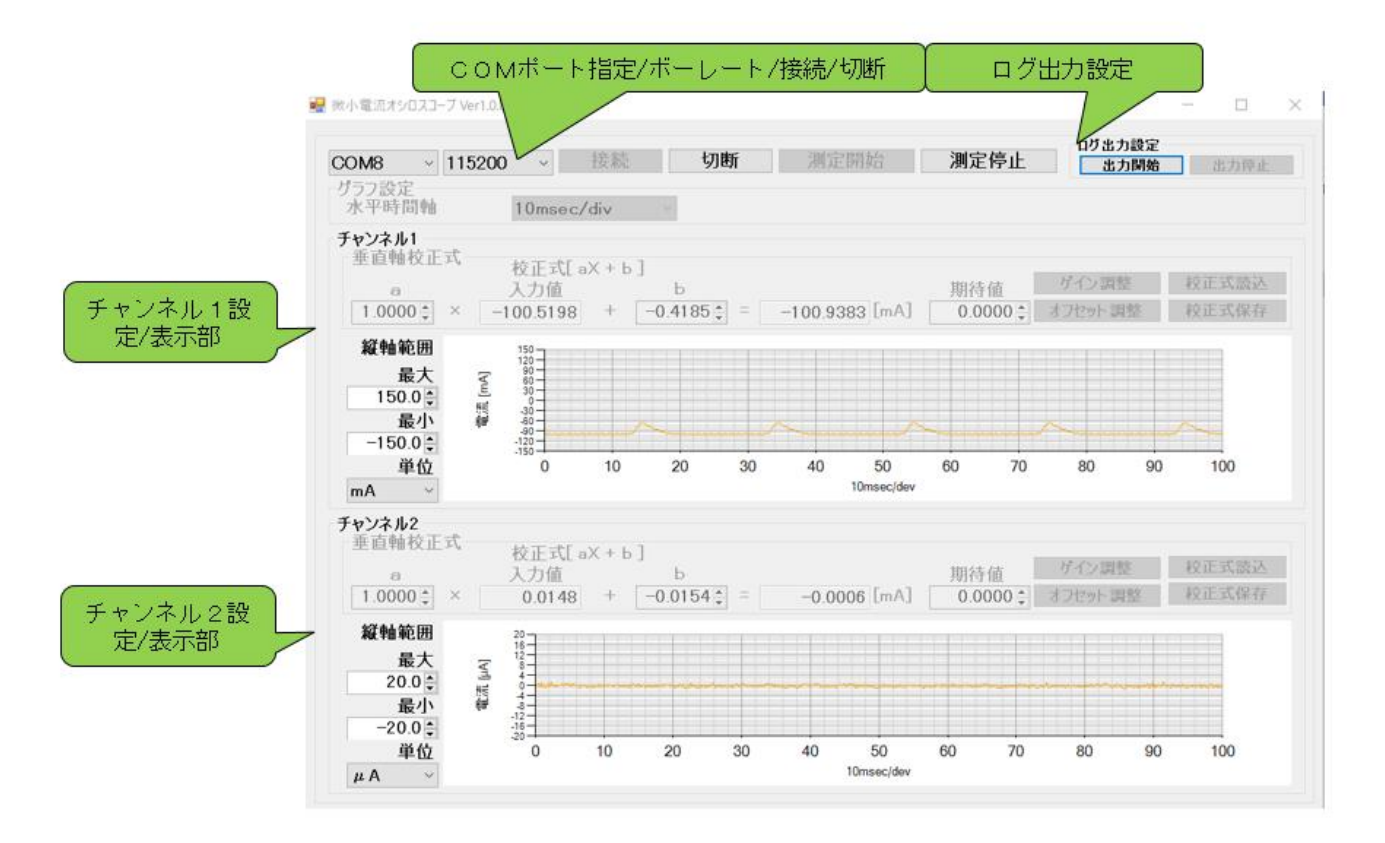

COM ポート指定/ボーレート/接続/切断部 チャンネル 1 設定/表示部 チャンネル2設定/表示部 ログ出力設定部

の4ブロックで構成されています。

1⃣・図1の測定アプリケーションの使い方を次に示します。

アプリケーションは、つぎの5つの手順で使うことができます。

- 1) OS で COM PORT を確認する
- 2) アプリケーションで基板と接続する
- 3) アプリケーションで各測定値を表示する
- 4) ログ設定をし、CSV ファイルに書き出す
- 5) 表示値の校正

#### 1) OS で COM PORT を確認する

USB-serial モジュールを接続し、コンピュータの管理で、COM PORT を確認

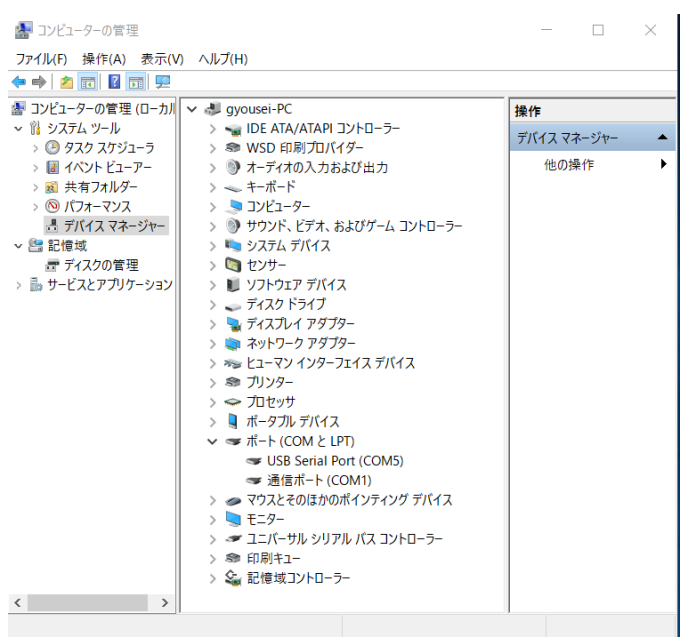

## 2) アプリケーションで基板と接続する

- 1 COMポート指定 上記で確認した、OS で割り当てられたシリアル PORT を指定
- 2 ボーレート指定 115200(115.2kbps)と指定、通常は変更不要
- 3 COMポート接続/切断 接続ボタンを押し接続を確認。エラーの時はエラー表示されるので、その場合は指定内容を再確認

### アプリケーションで各測定値を表示する

まず、チャンネル1の下記の値を設定

・水平同期を選択

Div 当たりの時間を下記から選択

2ms、5ms、10ms、25ms、50ms、100ms

・垂直軸の校正式

チャンネル1は a=1.000、b=0.000 と設定

- チャンネル2は a=1.000、b=0.000 と設定
- ・グラフの縦軸範囲と、単位を設定

最大は 500mA

最少は -500mA

単位は、mA かμA を選択

測定開始を押し、各測定値を表示

#### 3) ログ設定をし、CSV ファイルに書き出す

ログを取得したい場合は、ログ出力設定の出力開始ボタンを押す 出力ファイルは windows のドキュメントフォルダにチャンネル1、2別々に CSV ファイルとして書き込 まれます。

#### 4) 垂直軸の校正

校正式は、下図のように ax+b の一次式校正できるように設計しています。

チャンネル1

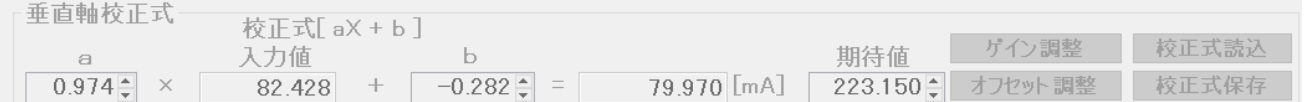

校正はつぎの手順で行うことができます。

・精度のわかっている電流計を用意します。

・用意した電流計と本製品で、同じものを測定します。

・用意した電流計と本製品の表示が同じになるように、校正式のaとbの値を設定します。

まず b の値でオフセット(期待値とのレベルのずれ)を設定します。

 オフセットは、入力が0の値(通常は 0mA:入力なしで設定)に対して期待値を0に設定し、オフセット調整 ボタンを押します。ソフトが計算してbの値が書き込まれ、表示されます。

aの値は、ゲイン(一次式の傾き)の校正です。

bの値を調整した後、わかっている値相当を入力(例:電流 250mA)します。

ゲインは入力値期待値に設定しゲイン調整ボタンを押します。ソフトが計算して、aの値が書き込まれ表示されま す。

・一度校正した値は校正式保存で保存しておきます。

保存ファイルは、パソコンの起動したアプリケーションと同じフォルダに保存されます。

・保存した校正式の値は校正式読込で読み込みます。